# **Demande d'encadrement mastère de Recherche**

Sur le site web officiel de l'IHEC Sousse<http://www.ihecso.rnu.tn/> et au niveau de la première page (en haut à gauche) est visible la fenêtre "Espace Extranet".

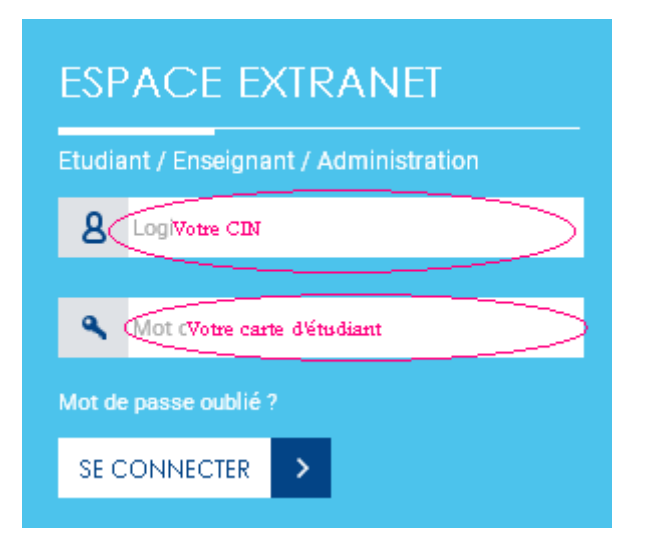

#### **1- Entrer votre Login & Mot de passe :**

Votre **Login** est le numéro de votre carte d'identité nationale.

Votre **mot de passe** est le **numéro de votre inscription**.

#### **2- compléter vos informations personnelles :**

Vous ne pouvez accéder à votre compte Extranet qu'après avoir complété les informations qui manquent à votre profil (figure de gauche ci-dessous), surtout ne pas vous tromper dans la saisie de votre adresse mail.

Si vous voulez changer votre mot de passe, vous pourrez le faire à partir de cette fenêtre. Entrez votre nouveau mot de passe puis « envoyer »

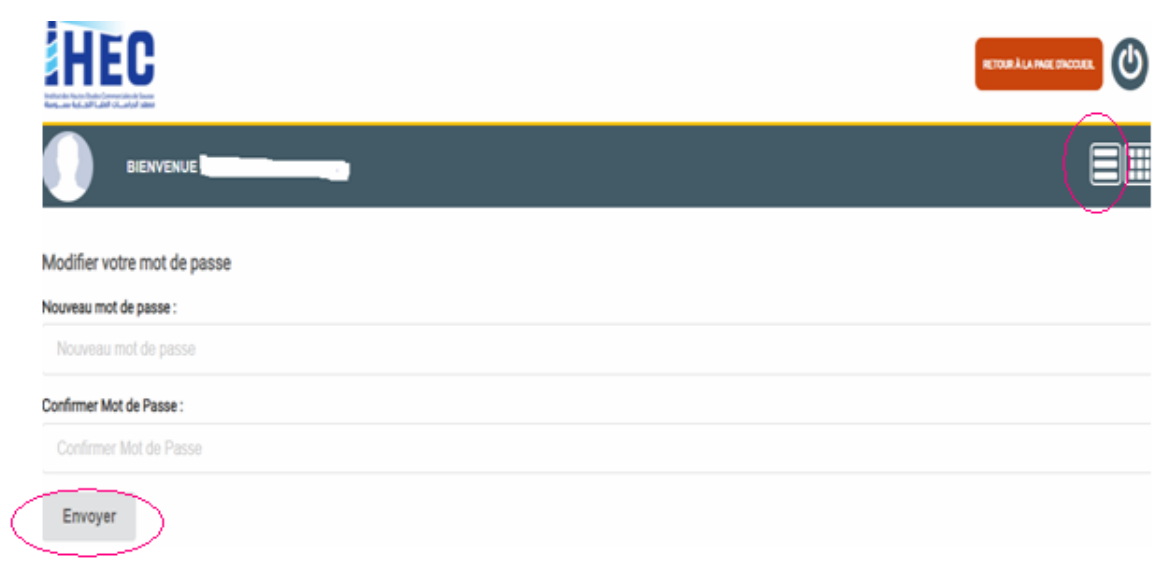

Une fois votre profil complété, vous avez accès à votre compte étudiant (figure ci-dessus). Vous pouvez y modifier toute information et valider en appuyant sur le bouton **"Mettre à jour".**

### **3- Encadrement mastère de Recherche :**

### **Cliquer sur Encadrement mastère de Recherche**,

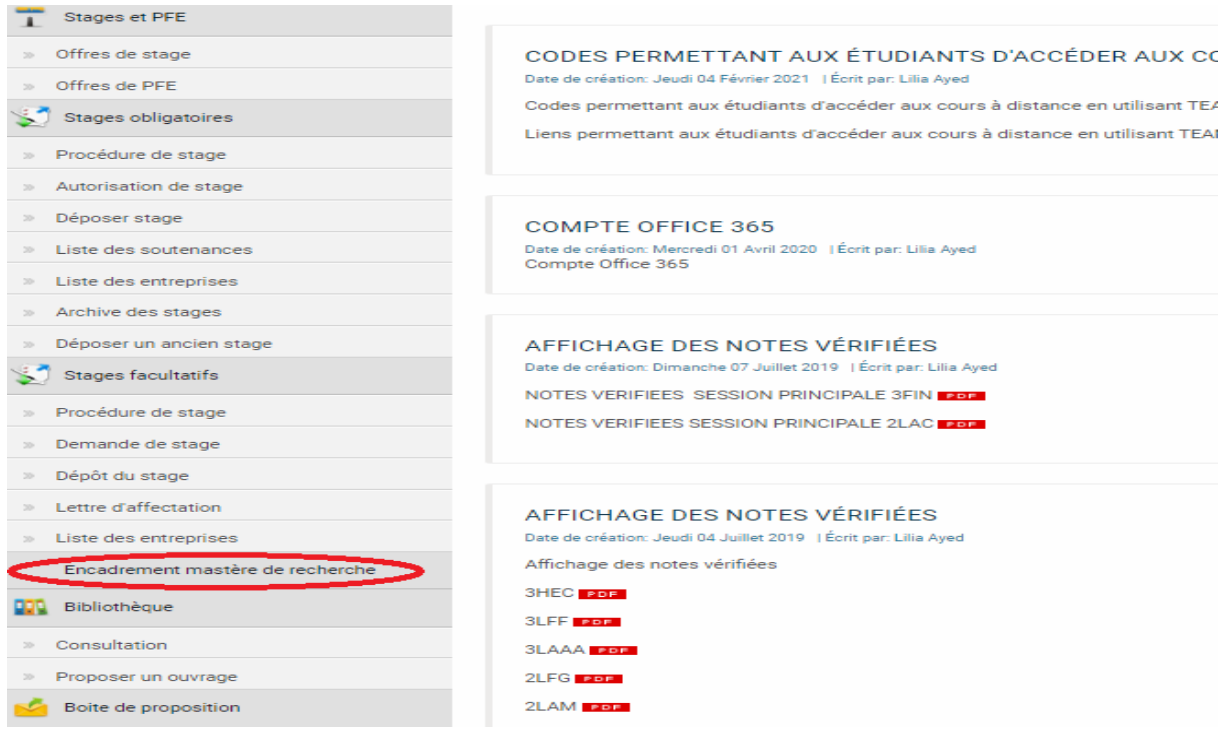

## **Puis compléter :**

- \* Les données personnelles
- \* Sujet de mémoire
- \* Choisir l'Encadrant Universitaire
- \* Cliquer sur Send

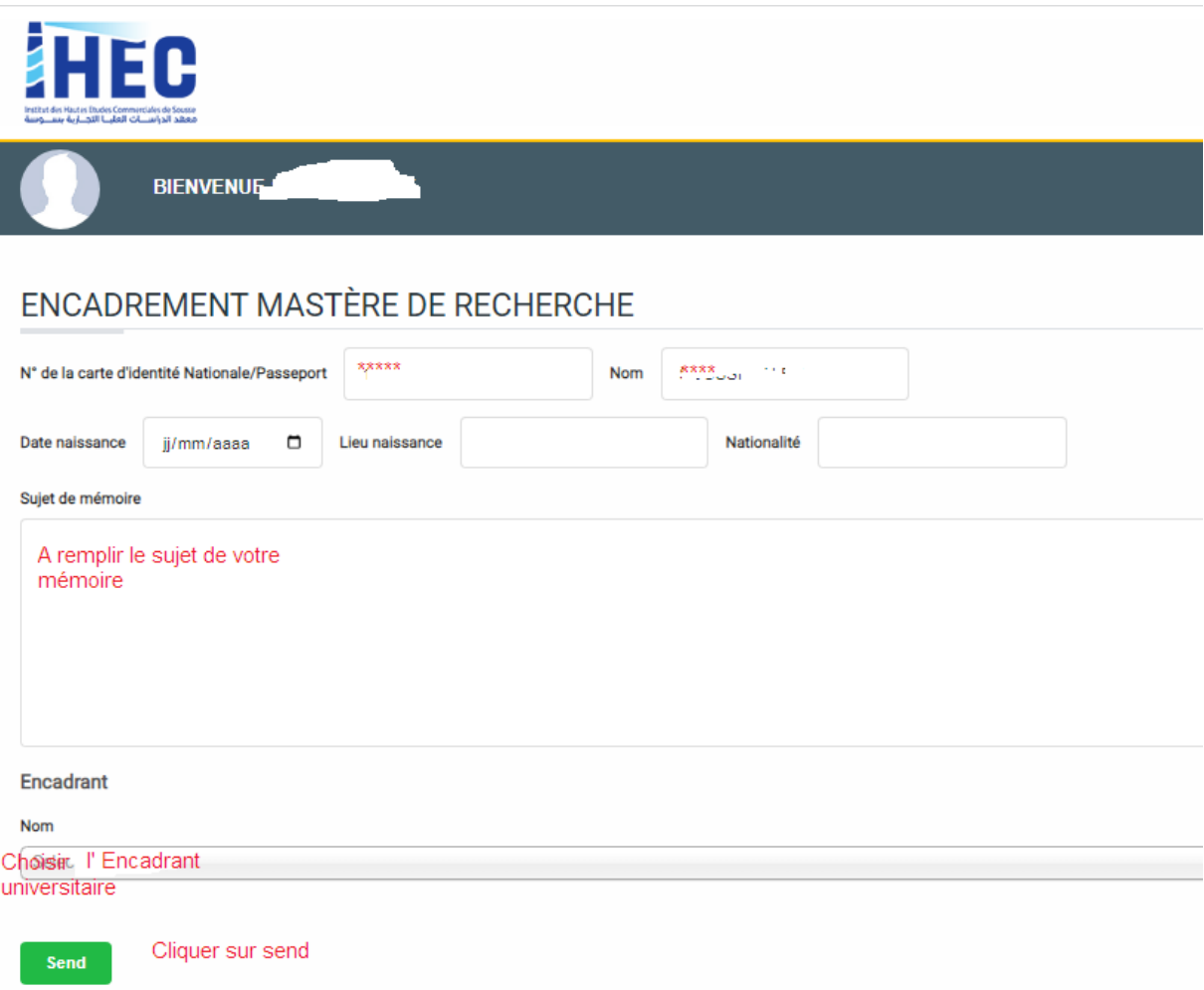

**A cette étape votre fiche est en cours de validation par votre encadrant universitaire.**

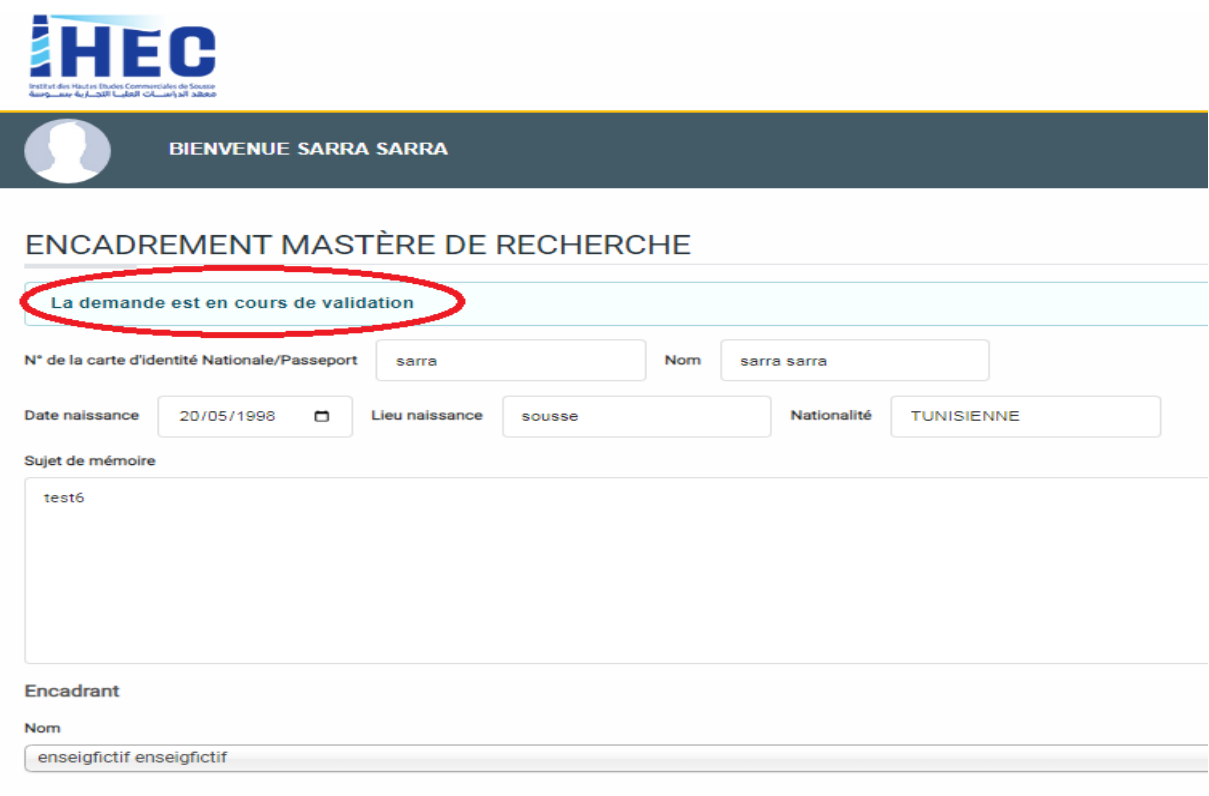

### **Impression :**

Enfin et après validation de votre encadrant universitaire. vous pouvez imprimer votre fiche d'encadrement.

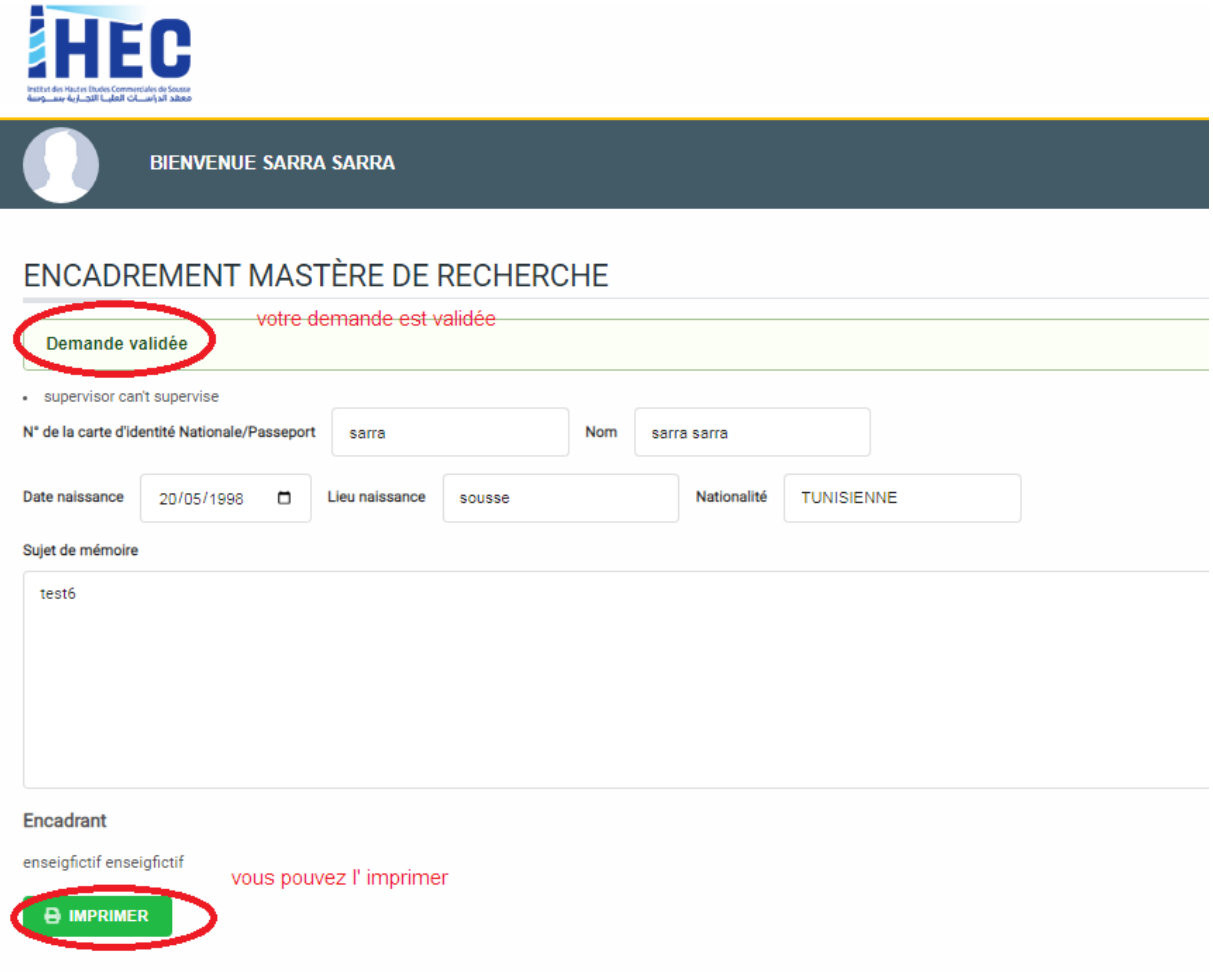